# Kısa Çalıştırma Talimatları Proline 300 Modbus RS485

Termal kütle akış sensörüne sahip transmiter

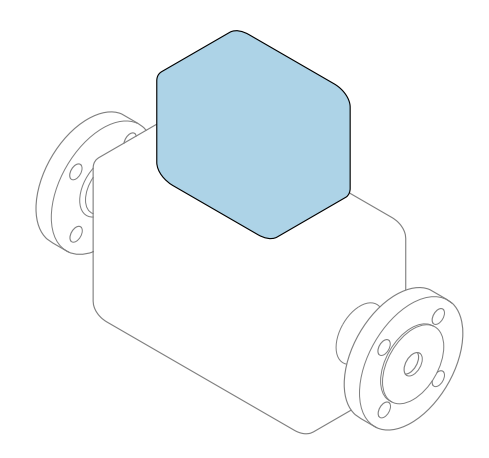

Bu talimatlar, Özet Kullanım Talimatları olup, cihazın Kullanım Talimatlarının yerini almaz.

Özet Kullanım Talimatları bölüm 2 / 2: Transmiter Transmiter hakkında bilgiler içerir.

Özet Kullanım Talimatları bölüm 1 / 2: Sensör →  $\triangleq$  3

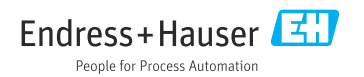

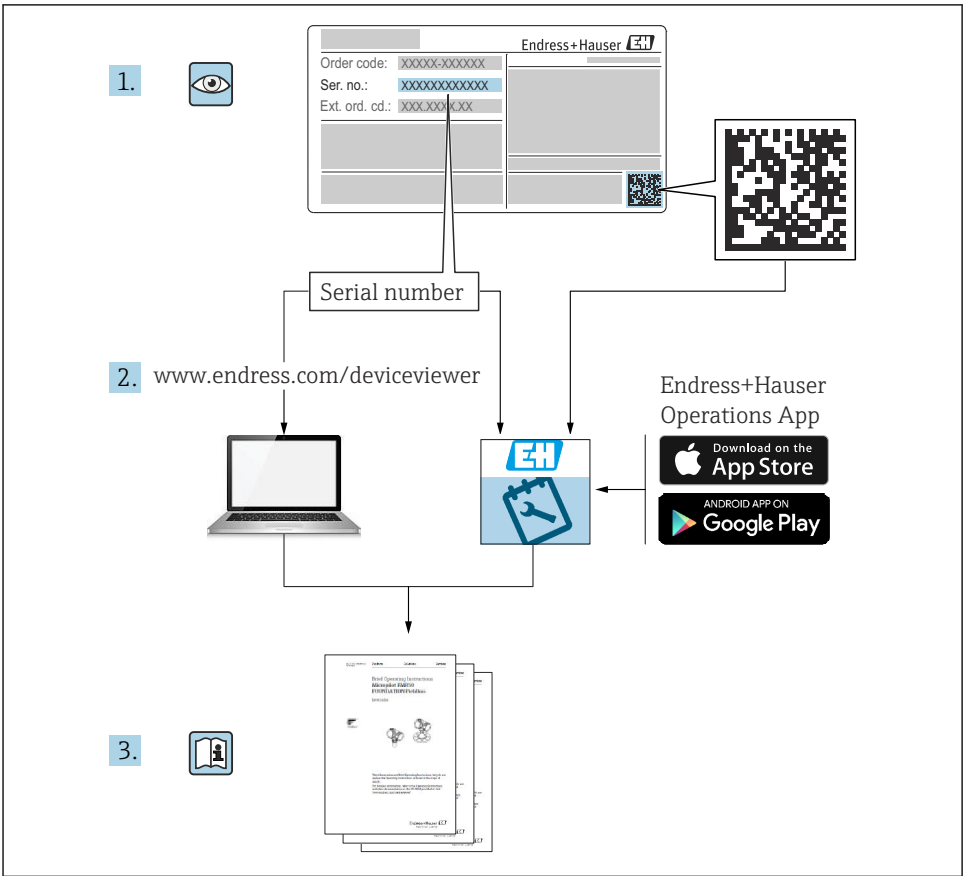

A0023555

# <span id="page-2-0"></span>Akış ölçer için Özet Kullanım Talimatları

Bu cihaz bir transmiter ve bir sensörden oluşur.

Bu iki parçanın devreye alınması için proses, akış ölçer için birlikte Özet Kullanım Talimatlarını oluşturan iki kılavuz içerisinde açıklanmıştır:

- Özet Kullanım Talimatları Kısım 1: Sensör
- Özet Kullanım Talimatları Kısım 2: Transmiter

Cihazı devreye alırken lütfen Özet Kullanım Talimatlarının her iki kısmına da bakın, çünkü kılavuzun içerikleri birbirlerini tamamlayıcı olmalıdır:

#### Özet Kullanım Talimatları Kısım 1: Sensör

Sensör Özet Kullanım Talimatlarının hedef kitlesi ölçüm cihazını kurmaktan sorumlu olan uzmanlardır.

- Teslimatın kabul edilmesi ve ürünün tanımlanması
- Saklama ve taşıma
- Kurulum

#### Özet Kullanım Talimatları Kısım 2: Transmiter

Transmiter Özet Kullanım Talimatları ölçüm cihazının devreye alınması, yapılandırılması ve parametreleştirilmesinden (ilk ölçülen değere kadar) sorumlu olan kişiler içindir.

- Ürün açıklaması
- Kurulum
- Elektrik bağlantısı
- Çalışma seçenekleri
- Sistem entegrasyonu
- Devreye alma
- Hata teşhisi bilgileri

# Ek cihaz dokümantasyonu

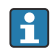

Bu Özet Kullanım Talimatları Özet Kullanım Talimatları Kısım 2: Transmiter'dir.

"Özet Kullanım Talimatları Kısım 1: Sensör" aşağıdakiler aracılığıyla kullanılabilir:

- Internet: [www.endress.com/deviceviewer](http://www.endress.com/deviceviewer)
- Akıllı telefon/tablet: *Endress+Hauser Operations Uygulaması*

Cihaz hakkında detaylı bilgiler Kullanım Talimatları ve diğer dokümantasyonda bulunabilir:

- Internet: [www.endress.com/deviceviewer](http://www.endress.com/deviceviewer)
- Akıllı telefon/tablet: *Endress+Hauser Operations Uygulaması*

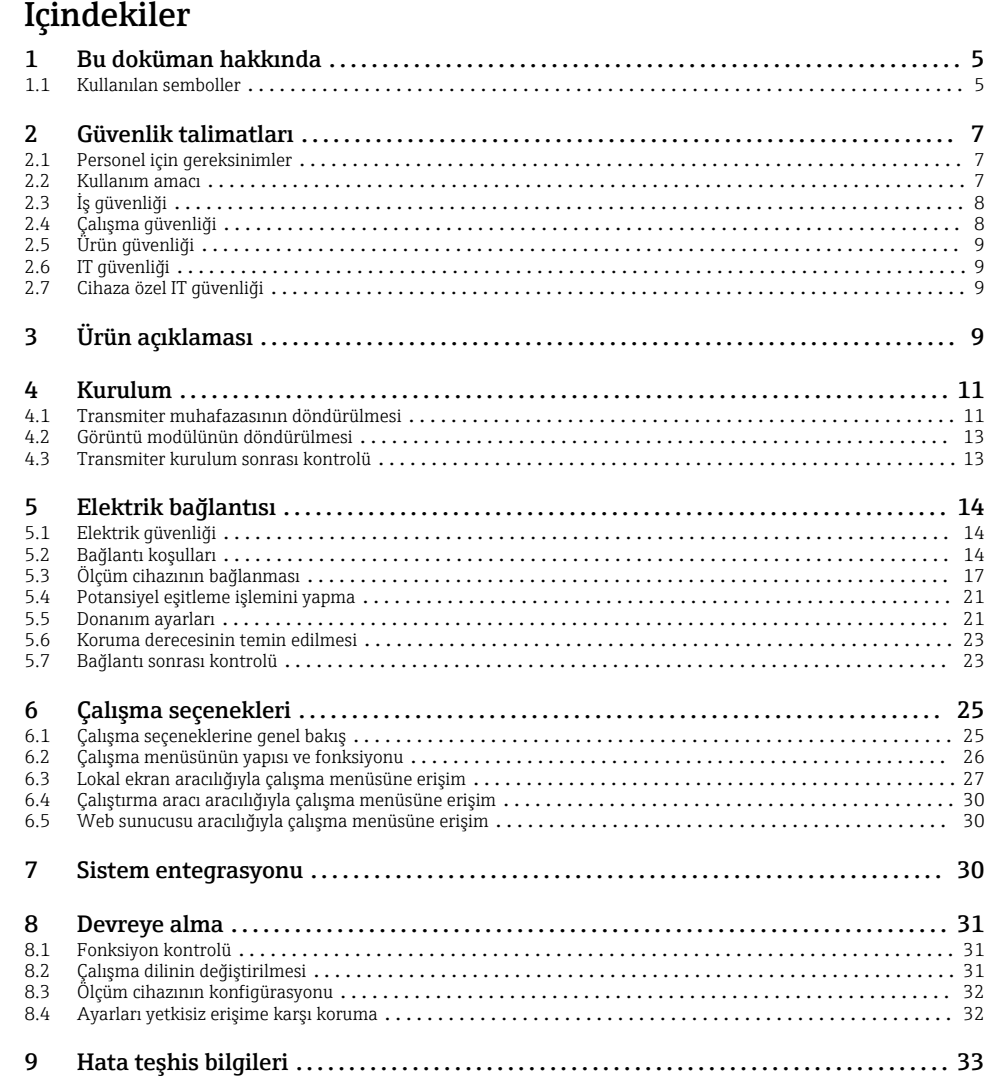

# <span id="page-4-0"></span>1 Bu doküman hakkında

### 1.1 Kullanılan semboller

#### 1.1.1 Güvenlik sembolleri

#### **A**TEHLİKE

Bu sembol sizi tehlikeli bir durum konusunda uyarır. Bu durumun giderilememesi, ciddi veya ölümcül yaralanma ile sonuçlanacaktır.

#### **UYARI**

Bu sembol sizi tehlikeli bir durum konusunda uyarır. Bu durumun önlenememesi ciddi veya ölümcül yaralanmalar ile sonuçlanabilir.

#### **A** DİKKAT

Bu sembol sizi tehlikeli bir durum konusunda uyarır. Bu durumun önlenememesi küçük veya orta ölçekli yaralanmalar ile sonuçlanabilir.

#### **DUYURU**

Bu sembol kişisel yaralanma ile sonuçlanmayan prosedürler veya diğer gerçekler ile ilgili bilgiler içerir.

#### 1.1.2 Bazı bilgi tipleri için semboller

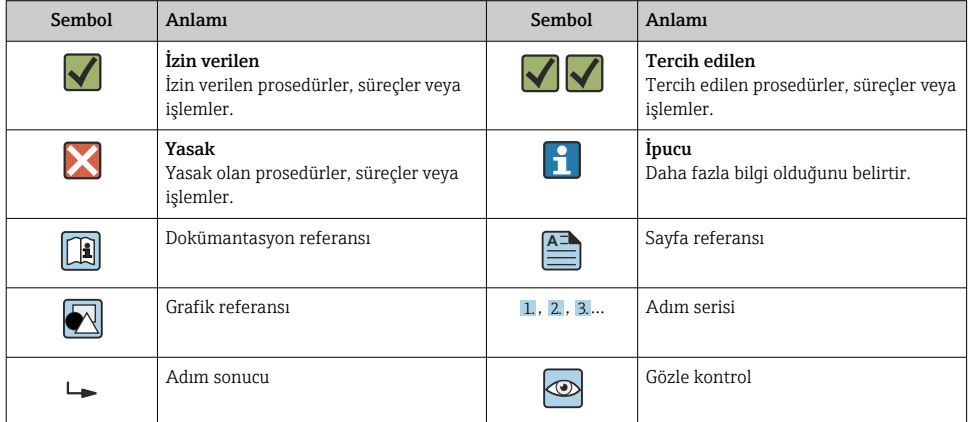

### 1.1.3 Elektrik sembolleri

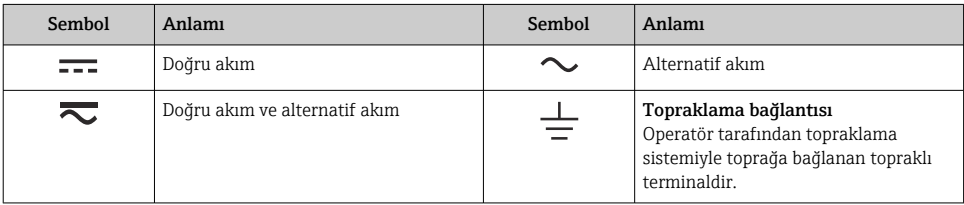

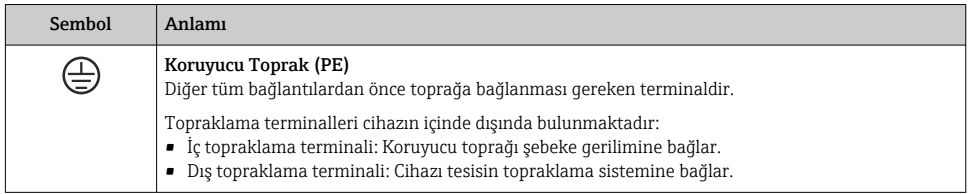

### 1.1.4 Haberleşme sembolleri

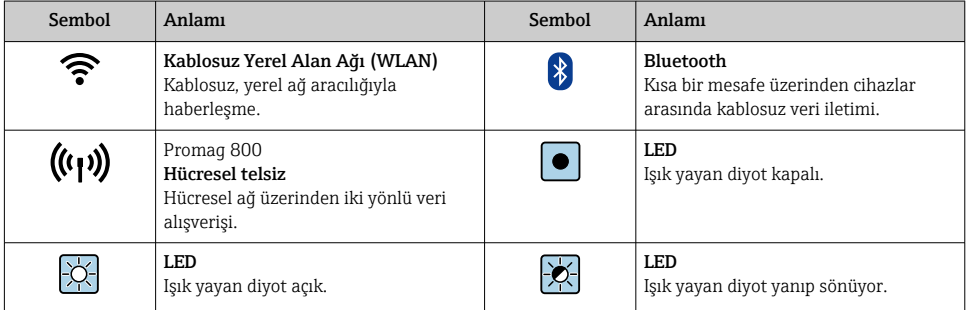

### 1.1.5 Alet sembolleri

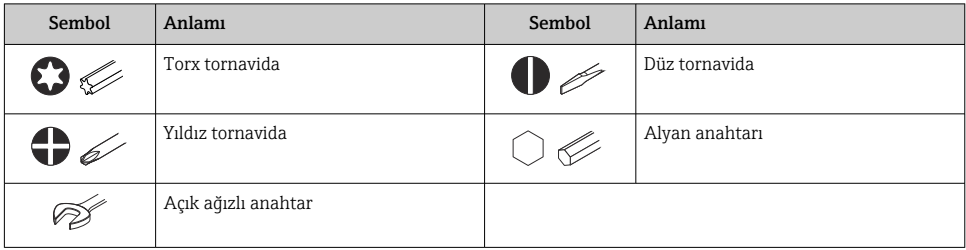

### 1.1.6 Grafiklerdeki semboller

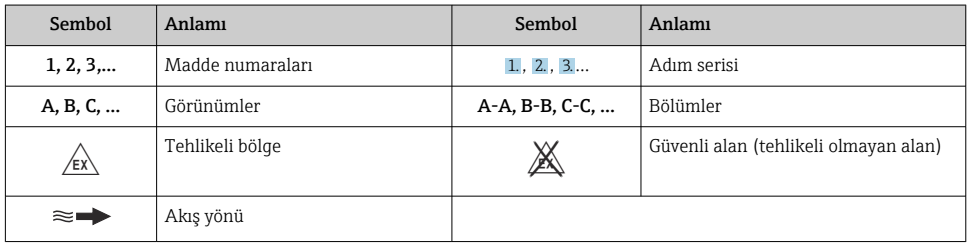

# <span id="page-6-0"></span>2 Güvenlik talimatları

### 2.1 Personel için gereksinimler

Personel, işleriyle ilgili şu gereksinimleri karşılamalıdır:

- ‣ Eğitimli kalifiye uzmanlar, bu işlev ve görev için gereken niteliklere ve ehliyete sahip olmalıdır.
- ‣ Tesis sahibi/operatörü tarafından yetkilendirilmiş olmalıdır.
- ‣ Ulusal yasal düzenlemeler konusunda bilgi sahibi olmalıdır.
- ‣ Çalışmaya başlamadan önce kılavuzdaki talimatlar ve tamamlayıcı dokümantasyonun yanı sıra sertifikaların (uygulamaya bağlı olarak) da okunup anlaşılması gerekir.
- ‣ Talimatlara ve temel şartlara uyulmalıdır.

## 2.2 Kullanım amacı

#### Uygulama ve madde

Bu kılavuzda açıklanan ölçüm cihazı sadece gazların akış ölçümü için tasarlanmıştır.

Sipariş edilen versiyona bağlı olarak ölçüm cihazı patlayıcı, alev alabilen, zehirli veya oksitleyici ortamların ölçümü için de kullanılabilir.

Tehlikeli alanlar veya proses basıncı nedeniyle yüksek risk bulunan yerlerde kullanım için ölçüm cihazları isim plakasında uygun şekilde etiketlenmiştir.

Çalışma sırasında ölçüm cihazının uygun koşullarda kalması için:

- ‣ Belirlenmiş basınç ve sıcaklık aralığını koruyun.
- ‣ Sadece isim plakasında yazılı verilere ve Kullanım Talimatları ve ek dokümantasyon içinde belirtilen genel şartlara tam uyumlu ölçüm cihazları kullanın.
- ‣ Sipariş edilen cihazın tehlikeli alanlarda kullanım için uygun olup olmadığını isim plakası üzerinden kontrol edin (örn. patlama koruması, basınçlı kaplar güvenliği).
- ‣ Ölçüm cihazını sadece proses temas eden malzemelerin yeterince dirençli olduğu ortamlar için kullanın.
- ‣ Eğer ölçüm cihazının ortam sıcaklığı atmosferik sıcaklığın dışındaysa, cihaz dokümantasyonunda belirtilen ilgili temel koşullara kesinlikle uyum sağlamalıdır.
- ‣ Ölçüm cihazı korozyona ve çevresel etkilere karşı her zaman korunmalıdır.

### Hatalı kullanım

Amaç dışı kullanım, güvenlik ihlaline yol açabilir. Üretici, hatalı veya amaçlanmayan kullanım nedeniyle oluşan hasarlardan sorumlu değildir.

### **AUYARI**

#### Paslandırıcı veya aşındırıcı akışkanlar ve ortam koşulları nedeniyle kırılma tehlikesi!

- ‣ İşlem yapılacak sıvı ile sensörün malzeme olarak uyumlu olduğunu kontrol edin.
- ‣ İşlem sırasında sıvıyla temas eden tüm malzemelerin dirençli olduğunu kontrol edin.
- ‣ Belirlenmiş basınç ve sıcaklık aralığını koruyun.

### <span id="page-7-0"></span>**DUYURU**

#### Sınırdaki durumların belirlenmesi:

‣ Özel sıvılar ve temizlikte kullanılan sıvılar için Endress+Hauser, prosesle temas eden malzemelerin korozyon direncinin doğrulanması konusunda yardımcı olmaktan memnuniyet duyacaktır. Ancak, bu konuda herhangi bir garanti verilmez veya sorumluluk kabul edilmez; çünkü sıcaklık, konsantrasyon veya kirlilik düzeyi gibi faktörlerdeki işlem sırasında ortaya çıkacak küçük değişimler korozyon direnci özelliklerini değiştirebilir.

### **AUYARI**

#### Sensörün çıkarılması nedeniyle yaralanma!

‣ Sensör rakoru sadece basınçsız durumda açılmalıdır.

### **AUYARI**

#### Proses bağlantısının ve algılama elemanının rakoru basınç altında açılması nedeniyle yaralanma riski.

‣ Proses bağlantısı ve sensör rakoru sadece basınçsız durumda açılmalıdır.

### DUYURU

#### Transmiter muhafazası açıldığında toz ve nem girişi.

‣ Transmiter muhafazasını sadece kısa süre açın, muhafazaya toz ve nem girmemesini sağlayın.

#### Diğer riskler

### **AUYARI**

#### Eğer maddenin veya elektronik ünitenin sıcaklığı yüksek veya düşükse, bu cihazın yüzeylerinin sıcak veya soğuk hale gelmesine neden olabilir. Bu, yanma veya soğuk ısırması riski oluşturur!

‣ Sıcak veya soğuk madde sıcaklıkları durumunda, temasa karşı uygun bir koruma takın.

# 2.3 İş güvenliği

Cihaz üzerinde ve cihazla çalışırken:

‣ Ulusal düzenlemelere göre gerekli kişisel koruyucu ekipmanlar kullanın.

Borular üzerinde kaynak yaparken:

‣ Kaynak makinesinin topraklamasını ölçüm cihazı üzerinden yapmayın.

Cihaz üzerinde ıslak ellerle çalışıyorsanız:

 $\blacktriangleright$  Elektrik carpması riski nedeniyle uygun eldivenler kullanın.

# 2.4 Çalışma güvenliği

Yaralanma tehlikesi.

- ‣ Cihaz yalnızca sağlam teknik koşulda ve güvenli durumda çalıştırılmalıdır.
- ‣ Cihazın enterferans olmadan çalıştırılmasından operatör sorumludur.

# <span id="page-8-0"></span>2.5 Ürün güvenliği

Ölçüm cihazı, güvenlik açısından en son teknolojiden yararlanmak üzere iyi mühendislik uygulamalarına göre tasarlanmış olup, test edilmiş ve fabrikadan kullanım güvenliğini sağlayacak şekilde ayrılmıştır.

Genel güvenlik standartlarını ve yasal gereksinimleri karşılar. Cihaza özel AB Uygunluk Beyanında listelenen AB direktiflerine de uygundur. Endress+Hauser cihaza CE işaretini yapıştırarak bu uygunluğu doğrular.

# 2.6 IT güvenliği

Garantimiz sadece cihaz kurulduğunda ve Kullanım Talimatlarında belirtildiği şekilde kullanıldığında geçerlidir. Cihaz üzerinde ayarların yanlışlıkla değiştirilmesini engelleyen güvenlik mekanizmaları mevcuttur.

Cihaz ve ilgili veri transferi için ilave güvenlik sağlayan IT güvenliği önlemleri operatörler tarafından güvenlik standartlarına uygun şekilde uygulanmalıdır.

# 2.7 Cihaza özel IT güvenliği

Cihaz operatör tarafında koruyucu önlemleri desteklemek için çok sayıda özel fonksiyon sunar. Bu fonksiyonlar kullanıcı tarafından yapılandırılabilir ve doğru kullanıldığında daha yüksek çalışma güvenliğini garanti eder.

Cihaza özel IT güvenliği hakkında ayrıntılı bilgi için cihaza ait Çalıştırma Talimatlarına bakın.

### 2.7.1 Servis arayüzü (CDI-RJ45) ile erişim

Cihaz servis arayüzü (CDI-RJ45 ) ile bir ağa bağlanabilir. Cihaza özel fonksiyonlar bir ağ içerisinde cihazın güvenli çalışmasını garanti eder.

IEC/ISA62443 veya IEEE gibi ulusal ve uluslararası güvenlik komiteleri tarafından belirlenen ilgili endüstriyel standartlar ve kuralların kullanılması tavsiye edilir. Bu erişim yetkilendirmesinin atanması ile birlikte ağ segmentasyonu gibi teknik ölçümler gibi organizasyonel güvenlik önlemlerini içerir.

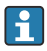

Bir Ex de onayına sahip transmiterler servis arayüzü (CDI-RJ45) ile bağlanabilir!

"Onay" için sipariş kodu, seçenekler (Ex de): BB, C2, GB, MB, NB

# 3 Ürün açıklaması

Cihazda bir Proline 300 transmiter ve bir Proline t-mass termal kütlesel akış ölçer sensörü bulunur.

Cihaz, kompakt versiyon olarak sunulur: Transmiter ve sensör bir mekanik ünite oluşturur.

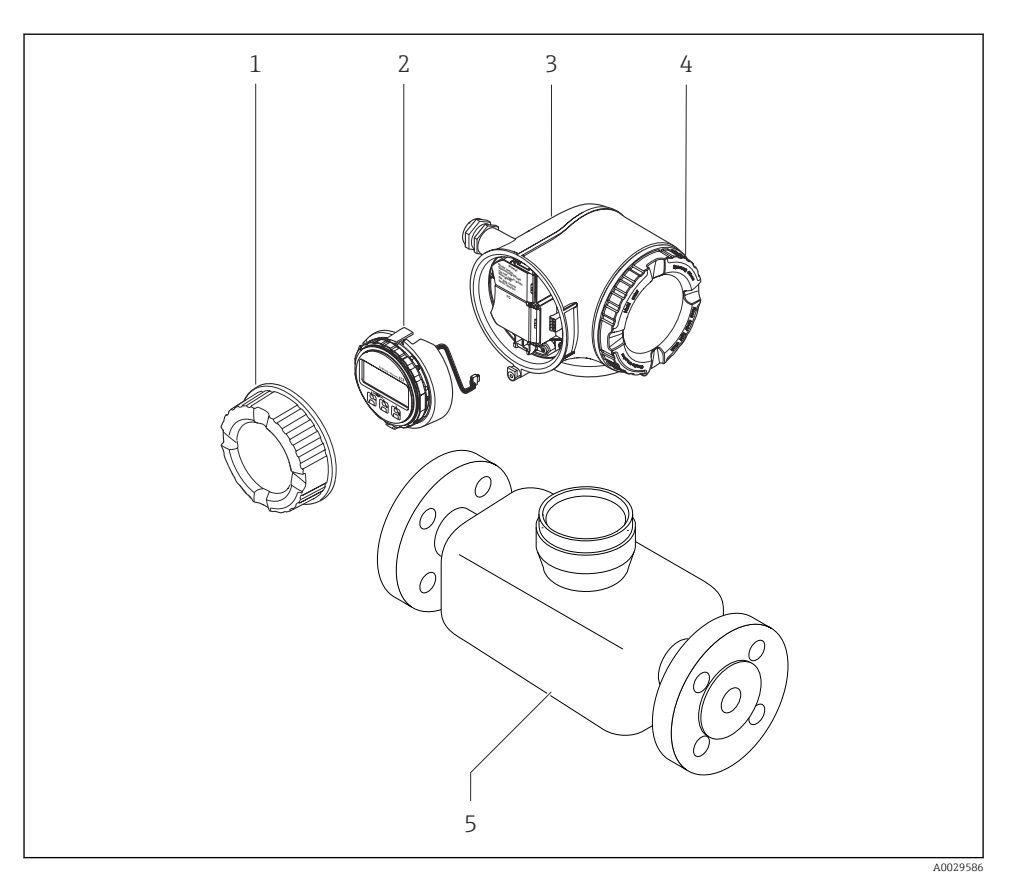

- *1 Bağlantı bölmesi kapağı*
- *2 Görüntü modülü*
- *3 Transmiter muhafazası*
- *4 Elektronik bölümünün kapağı*
- *5 Sensör*

Cihazın bir uzak ekran ve çalıştırma modülü DKX001 ile kullanılması  $\rightarrow \Box$  21.

Ürün açıklamaları hakkında detaylı bilgi için cihaza ait Çalıştırma Talimatlarına bakın

# <span id="page-10-0"></span>4 Kurulum

Sensörün montajı ile ilgili detaylı bilgiler için Sensör Özet Çalıştırma Talimatlarına bakın  $\begin{array}{ccc} \boxed{1} & \text{Sent} & \text{Spt} \rightarrow & \text{Spt} & \text{Spt} \end{array}$ 

### 4.1 Transmiter muhafazasının döndürülmesi

Bağlantı bölmesine veya ekran modülüne daha kolay erişim sağlamak için transmiter muhafazası döndürülebilir.

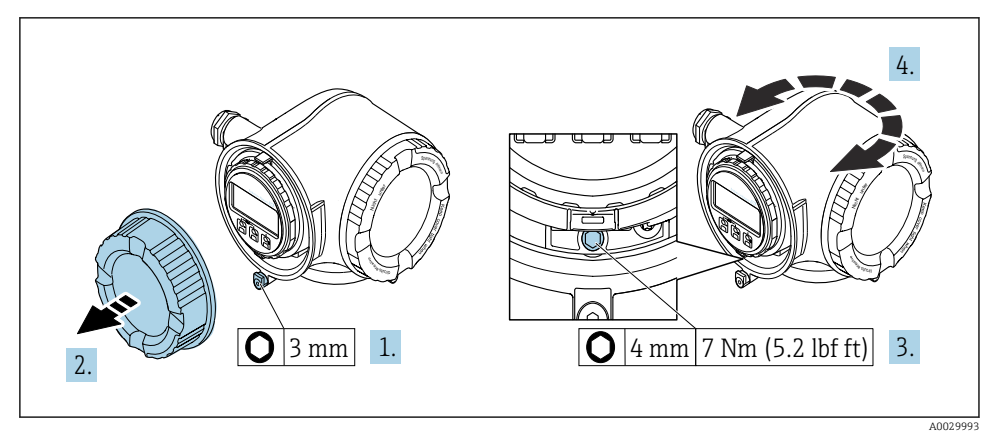

- *1 Ex olmayan muhafaza*
- 1. Cihaz versiyonuna bağlı olarak: Bağlantı bölümünün kapağındaki sabitleme kelepçesini gevşetin.
- 2. Bağlantı bölümünün kapağını çevirerek açın.
- 3. Sabitleme vidasını serbest bırakın.
- 4. Muhafazayı istenilen konuma çevirin.
- 5. Sabitleme vidasını sıkıştırın.
- 6. Bağlantı bölümünün kapağı üzerine vidalayın.
- 7. Cihaz versiyonuna bağlı olarak: Bağlantı bölümünün kapağındaki sabitleme kelepçesini bağlayın.

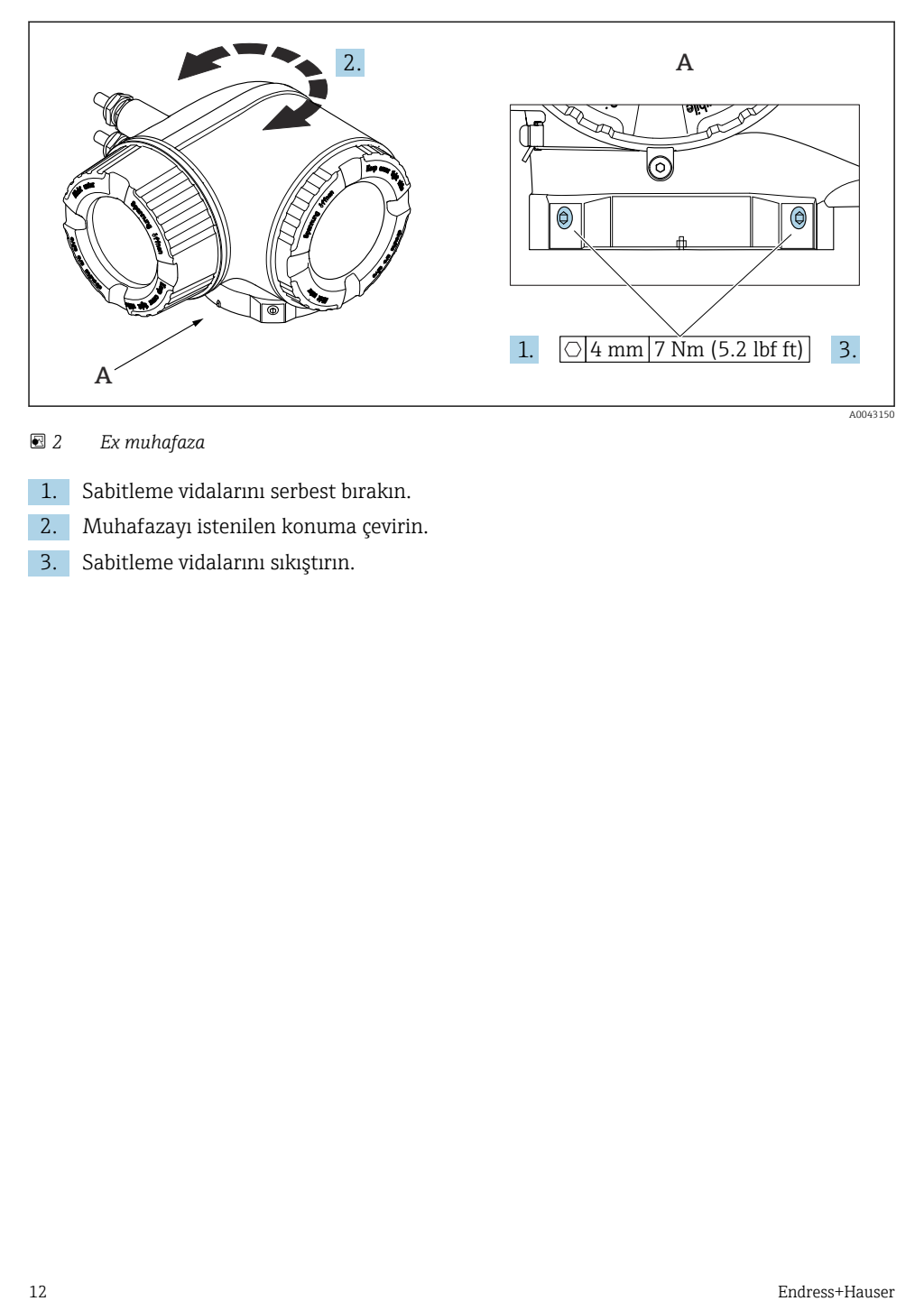

### *2 Ex muhafaza*

- 1. Sabitleme vidalarını serbest bırakın.
- 2. Muhafazayı istenilen konuma çevirin.
- 3. Sabitleme vidalarını sıkıştırın.

## <span id="page-12-0"></span>4.2 Görüntü modülünün döndürülmesi

Ekranın daha kolay okunabilmesi ve kullanılabilmesi için görüntü modülünü döndürebilirsiniz.

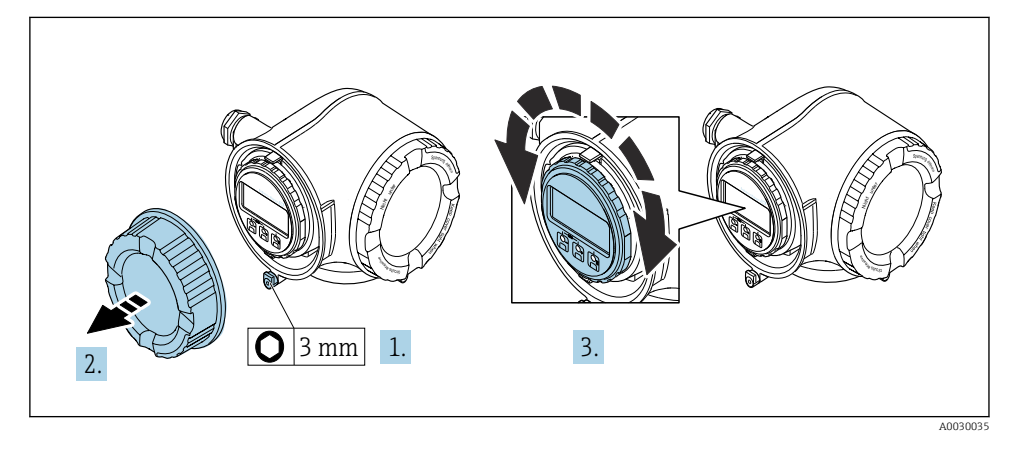

- 1. Cihaz versiyonuna bağlı olarak: Bağlantı bölümünün kapağındaki sabitleme kelepçesini gevşetin.
- 2. Bağlantı bölümünün kapağını çevirerek açın.
- 3. Görüntü modülünü istenen pozisyona çevirin: her yönde maks. 8 × 45°.
- 4. Bağlantı bölümünün kapağı üzerine vidalayın.
- 5. Cihaz versiyonuna bağlı olarak: Bağlantı bölümünün kapağındaki sabitleme kelepçesini bağlayın.

## 4.3 Transmiter kurulum sonrası kontrolü

Kurulum sonrası kontrolü aşağıdaki işlerden sonra her zaman gerçekleştirilmelidir:

- Transmiter muhafazasının döndürülmesi
- Görüntü modülünün döndürülmesi

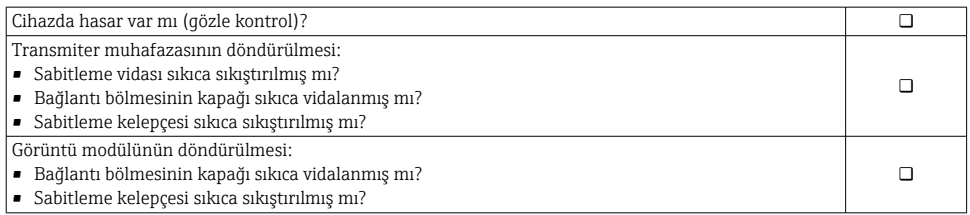

# <span id="page-13-0"></span>5 Elektrik bağlantısı

### DUYURU

### Ölçüm cihazında dahili devre kesici bulunmaz.

- ‣ Bu nedenle güç beslemesi hattını şebekeden kolayca ayırmak üzere ölçüm cihazına bir siviç veya güç devresi kesicisi takılmalıdır.
- $\triangleright$  Ölçüm cihazında bir sigorta bulunmasına rağmen ek bir aşırı akım koruması (maksimum 10 A) sistem kurulumuna entegre edilmelidir.

## 5.1 Elektrik güvenliği

Geçerli yerel/ulusal düzenlemelere uyulmalıdır.

# 5.2 Bağlantı koşulları

### 5.2.1 Gereken araçlar

- Kablo girişleri için: Uygun araçlar kullanılmalıdır
- Sabitleme kelepçesi için: Alyan anahtar3 mm
- Kablo soyucu
- Damarlı kablo kullanıldığı zaman: tel ve yüksük için uç kıvırıcı
- Kabloları terminalden sökmek için: düz uçlu tornavida ≤ 3 mm (0,12 in)

### 5.2.2 Bağlantı kablosu için gereksinimler

Müşteri tarafından sağlanan bağlantı kabloları aşağıdaki şartları sağlamalıdır.

### Dış topraklama terminali için koruyucu topraklama kablosu

İletken kesit alanı ≤2,08 mm<sup>2</sup> (14 AWG)

Topraklama impedansı 2 Ω değerinden düşük olmalıdır.

### İzin verilen sıcaklık aralığı

- Kurulum yapılacak olacak ülkede geçerli montaj talimatlarına uyulmalıdır.
- Kablolar beklenen minimum ve maksimum sıcaklıklar için uygun olmalıdır.

### Güç beslemesi kablosu (iç topraklama terminali için iletken dahil)

Standart kurulum kablosu yeterlidir.

#### Sinyal kablosu

*Modbus RS485*

EIA/TIA-485 standardı, veri yolu hattında tüm iletim hızları için kullanılabilecek iki kablo tipini (A ve B) belirler. A kablo tipi tavsiye edilir.

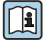

Bağlantı kablosu teknik özellikleri hakkında detaylı bilgi için cihazın Çalıştırma Talimatları'na bakın.

*Akım çıkışı 0/4 ile 20 mA arası* Standart kurulum kablosu yeterlidir.

*Pals/frekans/siviç çıkışı* Standart kurulum kablosu yeterlidir.

*Çift pals çıkışı* Standart kurulum kablosu yeterlidir.

*Röle çıkışı*

Standart kurulum kablosu yeterlidir.

*Akım girişi 0/4 ile 20 mA arası* Standart kurulum kablosu yeterlidir.

*Durum girişi*

Standart kurulum kablosu yeterlidir.

### Kablo çapı

- Verilen kablo rakorları:  $M20 \times 1.5$  kablo  $\emptyset$  6 ... 12 mm (0,24 ... 0,47 in) ile
- Yaylı terminaller: Damarlı ve yüksüklere sahip damarlılar için uygundur. İletken kesit alanı 0,2 … 2,5 mm2 (24 … 12 AWG).

### Bağlantı kablosu için gereksinimler – uzak ekran ve çalıştırma modülü DKX001

*Opsiyonel mevcut bağlantı kablosu*

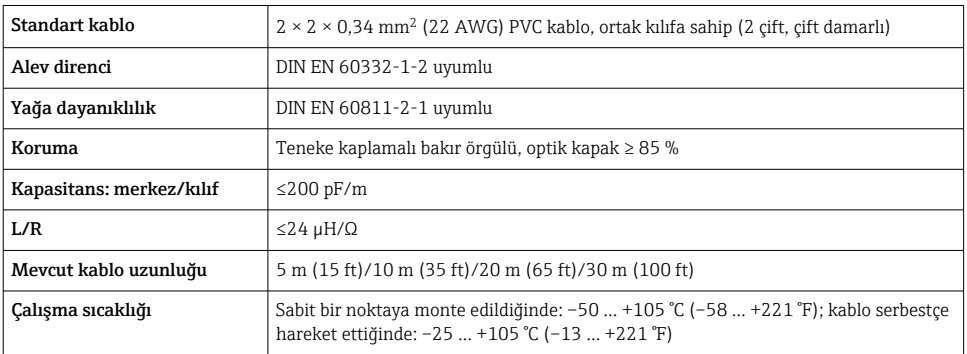

*Standart kablo - müşteriye özel kablo*

Bir kablo verilmez ve aşağıdaki sipariş opsiyonu için müşteri tarafından (maks. 300 m (1000 ft)'e kadar) tedarik edilmelidir:

DKX001 için sipariş kodu: Sipariş kodu 040, "Kablo", opsiyon 1 "Hiçbiri, müşteri tarafından tedarik edilir, maks 300 m" için

Bağlantı kablosu olarak standart bir kablo kullanılabilir.

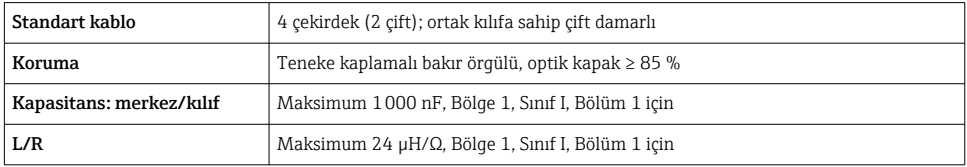

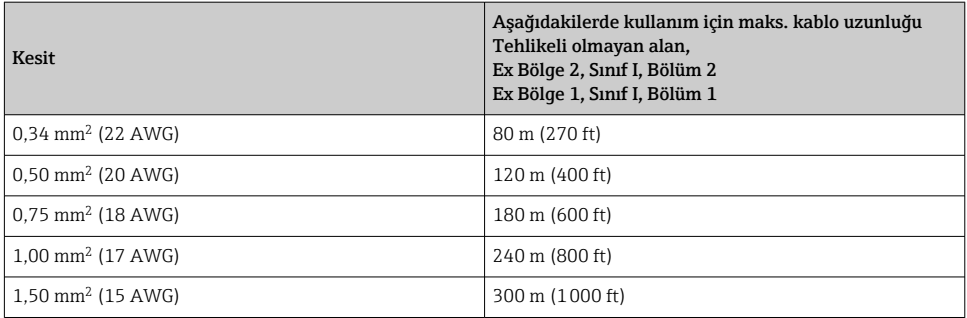

#### <span id="page-16-0"></span>5.2.3 Terminal ataması

#### Transmiter: besleme voltajı, girişler/çıkışlar

Girişler ve çıkışlarda terminal ataması cihazın bağımsız sipariş versiyonuna bağlıdır. Cihaza özel terminal ataması terminal kapağında yapışkan bir etiket üzerinde belgelenir.

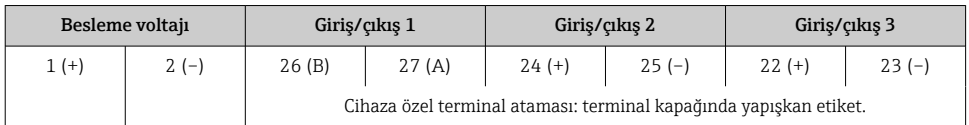

Uzak ekran ve çalıştırma modülünün terminal ataması →  $\triangleq$  21.

#### 5.2.4 Ölçüm cihazının hazırlanması

### DUYURU

#### Muhafazada yetersiz yalıtım!

Ölçüm cihazının operasyonel güvenilirliği zarar görebilir.

- ‣ Koruma derecesine uygun kablo rakorları kullanın.
- 1. Kör tapa varsa çıkarın.
- 2. Ölçüm cihazıyla birlikte kablo rakorları teslim edilmediyse: İlgili bağlantı kablolarına uygun kablo rakorları temin edin.
- 3. Ölçüm cihazıyla birlikte kablo rakorları teslim edildiyse: Kabloları bağlamak için gereksinimleri kontrol edin  $\rightarrow \Box$  14.

## 5.3 Ölçüm cihazının bağlanması

### DUYURU

#### Hatalı bağlantı nedeniyle elektrik güvenliğinde azalma!

- $\blacktriangleright$  Elektrik bağlantısı işlerinin sadece uygun eğitimli uzmanlar tarafından yapılmasını sağlayın.
- ‣ Bölgesel ve ulusal kurulum kurallarına ve düzenlemelerine uyulmalıdır.
- ‣ Çalışma alanında geçerli olan lokal güvenlik düzenlemelerine uygun hareket edin.
- $\blacktriangleright$  Ek kabloları bağlamadan önce her zaman koruyucu topraklama kablosunu  $\textcircled{\ }$  bağlayın.
- ‣ Potansiyel olarak patlayıcı ortamlarda kullanım için cihaza ait Ex dokümantasyonuna uyulmalıdır.

#### 5.3.1 Transmiterin bağlanması

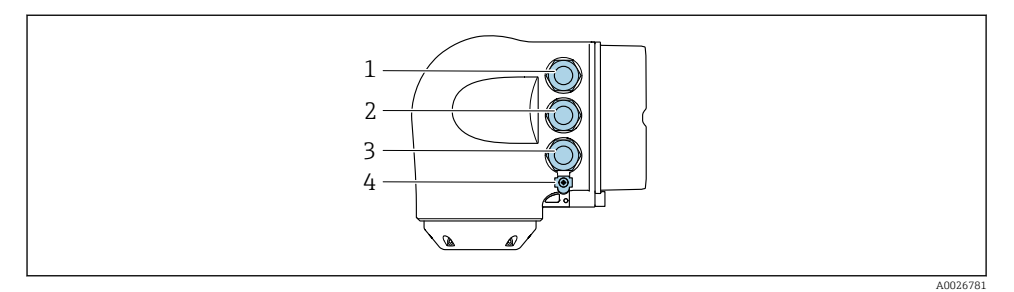

- *1 Besleme voltajı için terminal bağlantısı*
- *2 Sinyal iletimi için terminal bağlantısı, giriş/çıkış*
- *3 Servis arayüzü ile sinyal iletimi, giriş/çıkış için terminal bağlantısı veya ağ bağlantısı için terminal bağlantısı (CDI-RJ45); opsiyonel: harici WLAN anteni veya uzak ekran ve çalıştırma modülü DKX001 için bağlantı*
- *4 Koruyucu toprak (PE)*

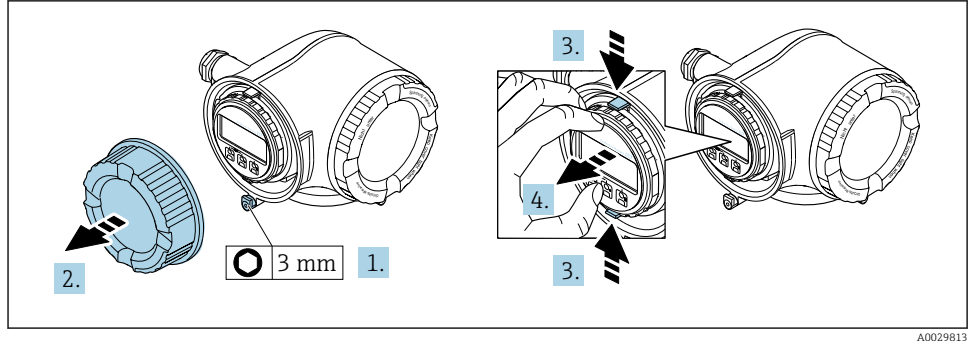

- 
- 1. Bağlantı bölümünün kapağındaki sabitleme kelepçesini gevşetin.
- 2. Bağlantı bölümünün kapağını çevirerek açın.
- 3. Görüntü modülü tutucusunun tırnaklarını birlikte bastırın.
- 4. Görüntü modülü tutucusunu çıkarın.

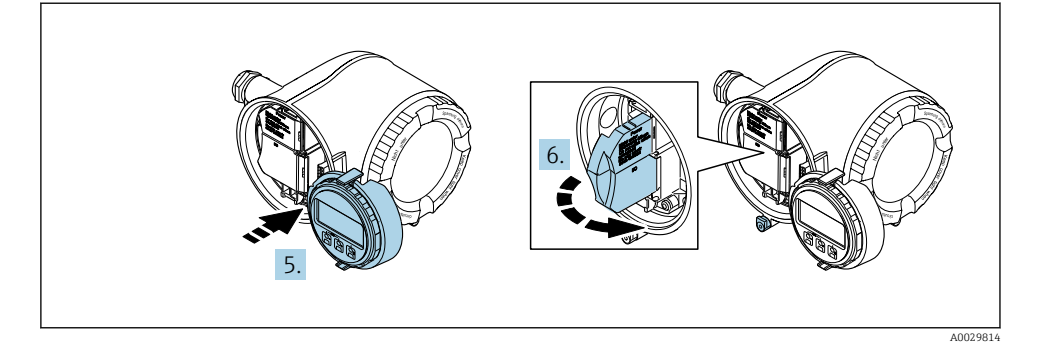

- 5. Tutucuyu elektronik bölmesinin kenarına bağlayın.
- 6. Terminal kapağını açın.

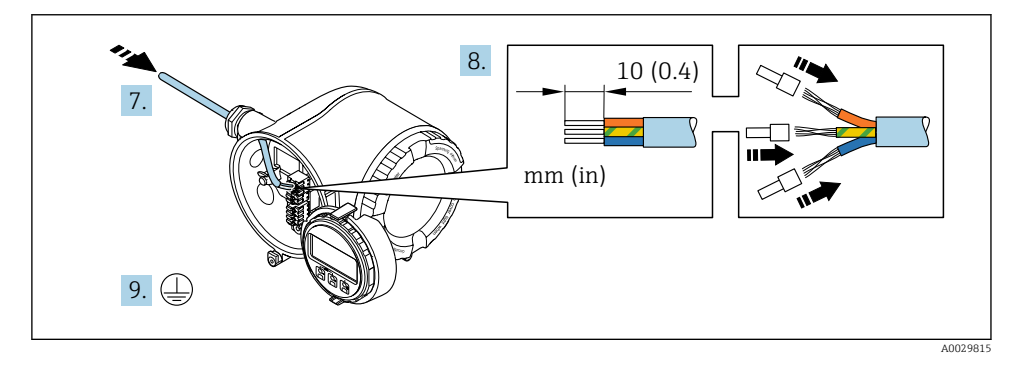

- 7. Kabloyu kablo girişinden içeri itin. Sağlam bir izolasyon için kablo girişindeki sızdırmazlık halkasını çıkarmayın.
- 8. Kabloyu ve kablo uçlarını soyun. Damarlı kablo kullanıyorsanız yüksükleri de yerleştirin.
- 9. Koruyucu topraklamayı bağlayın.

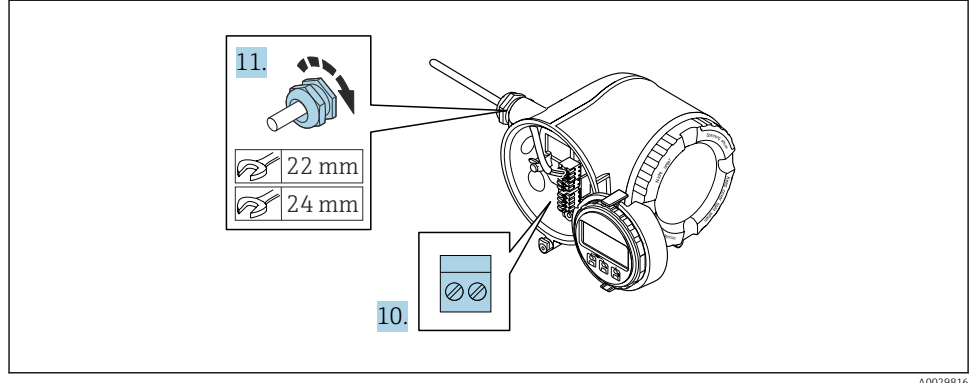

- 10. Kabloyu terminal atamalarına uygun olarak bağlayın.
	- Sinyal kablosu terminal ataması: Cihaza özel terminal ataması terminal kapağında yapışkan bir etiket üzerinde belgelenir. Besleme voltajı terminal ataması: Terminal kapağında yapışkan etiket veya  $\rightarrow$   $\blacksquare$  17
- 11. Kablo rakorlarını kuvvetle sıkıştırın.
	- Bu kablo bağlantı işlemini sonuçlandırır.
- 12. Terminal kapağını kapatın.
- 13. Görüntü modülü tutucusunu elektronik bölmesine takın.
- 14. Bağlantı bölümünün kapağı üzerine vidalayın.
- 15. Bağlantı bölümünün kapağındaki sabitleme kelepçesini sabitleyin.

#### <span id="page-20-0"></span>5.3.2 Uzak ekran ve çalıştırma modülü DKX001 bağlanması

Uzak ekran ve çalıştırma modülü DKX001 bir opsiyonel ekstra olarak mevcuttur. ÷

- Uzak ekran ve çalıştırma modülü DKX001 doğrudan ölçüm cihazı ile birlikte sipariş edildiğinde ölçüm cihazı her zaman işlevsiz bir kapak ile birlikte teslim edilir. Gösterim ve transmiterde çalışma bu durumda mümkün değildir.
- Sonrasında sipariş edilirse uzak ekran ve çalıştırma modülü DKX001, mevcut ölçüm cihazı ekran modülü ile aynı zamanda bağlanamayabilir. Belirli bir zamanda sadece bir ekran veya çalışma ünitesi transmitere bağlanabilir.

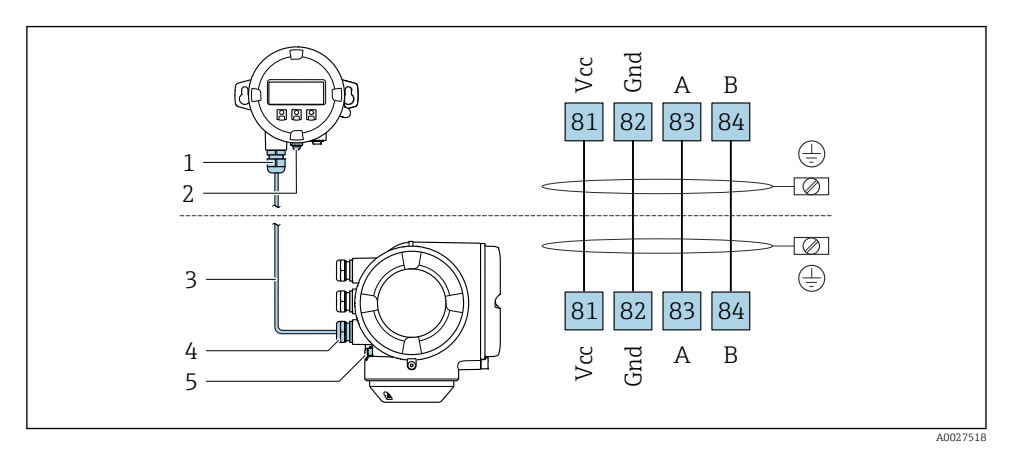

- *1 Uzak ekran ve çalıştırma modülü DKX001*
- *2 Koruyucu toprak (PE)*
- *3 Bağlantı kablosu*
- *4 Ölçüm cihazı*
- *5 Koruyucu toprak (PE)*

## 5.4 Potansiyel eşitleme işlemini yapma

#### 5.4.1 Gereksinimler

Potansiyel eşitleme işlemi için özel önlem gerekli değildir.

### 5.5 Donanım ayarları

#### 5.5.1 Cihaz adresinin ayarlanması

Cihaz adresi her zaman bir Modbus slave için yapılandırılmış olmalıdır. Geçerli cihaz adresleri 1 … 247'dan itibaren bir aralıktadır. Her bir adres, bir Modbus RS485 ağ içinde sadece bir defa atanabilir. Adresin konfigürasyonu doğru yapılmazsa ölçüm cihazı Modbus master tarafından tanınmaz. Tüm ölçüm cihazları fabrikadan cihaz adresi 247 ve "yazılımla adresleme" adres modu ile teslim edilir.

#### Donanımla adresleme

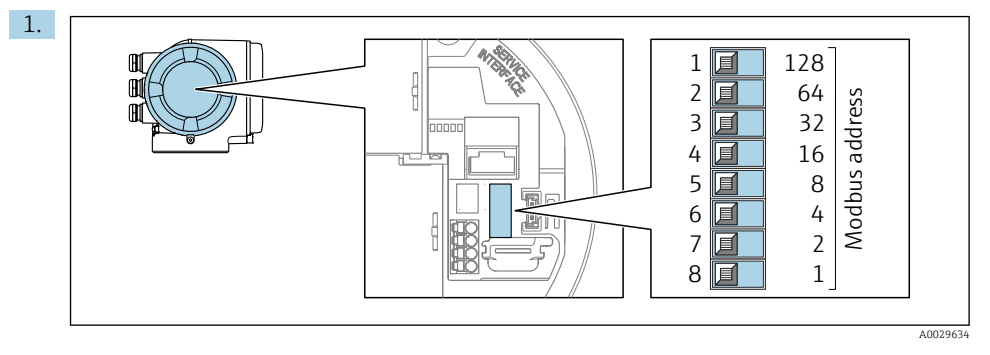

Bağlantı bölmesindeki DIP siviçlerini kullanarak istenen cihaz adresini ayarlayın.

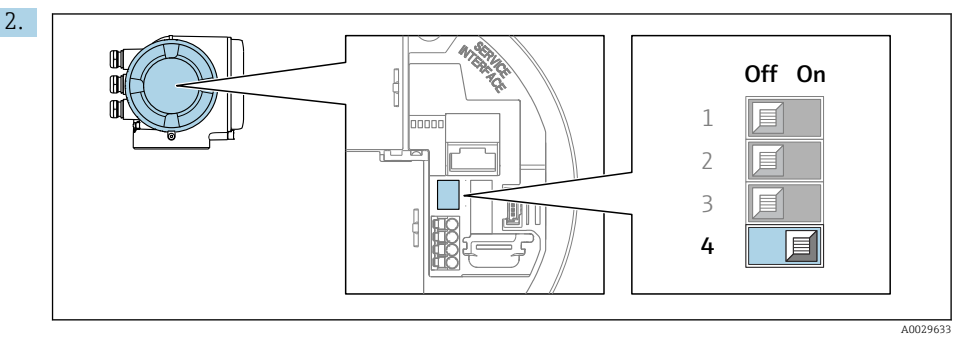

Adreslemeyi yazılım adreslemeden donanım adreslemeye geçirmek için: DIP sivicini Açık konuma getirin.

Cihaz adresindeki değişiklik 10 saniye sonra devreye girer.

#### Yazılımla adresleme

- ‣ Adreslemeyi donanımla adreslemeden yazılımla adreslemeye geçirmek için: DIP sivicini Kapalı konuma getirin.
	- Cihaz adresi parametresi içerisinde yapılandırılan cihaz adresi 10 saniye sonra etkinleşir.

#### 5.5.2 Sonlandırma direncini etkinleştirme

İmpedans uyumsuzluğu nedeniyle iletişim aktarımında hatalar olmasını önlemek için Modbus RS485 kablosunu veri yolu segmentinin başında ve sonunda doğru olarak sonlandırmanız gerekir.

<span id="page-22-0"></span>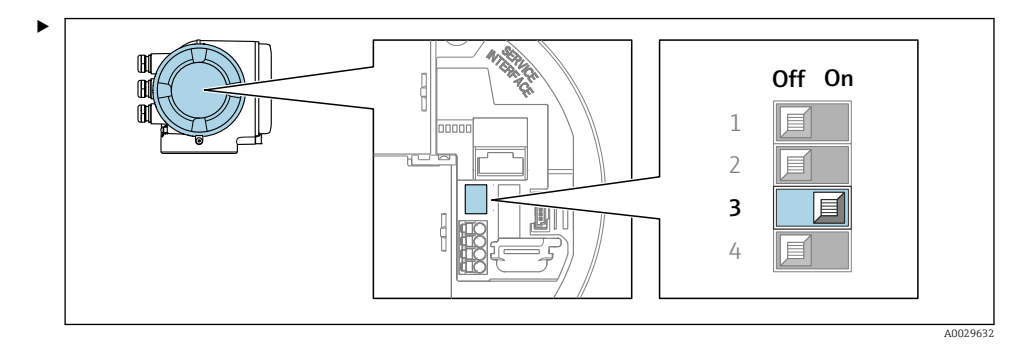

DIP sivici No. 3'ü Açık konuma getirin.

### 5.6 Koruma derecesinin temin edilmesi

Ölçüm cihazı IP66/67, Tip 4X pano koruma derecesi için tüm gereksinimleri karşılar.

IP66/67, Tip 4X pano koruma derecesini garanti etmek için elektrik bağlantısı sonrasında aşağıdaki adımları gerçekleştirin:

- 1. Muhafaza contalarının temiz ve düzgün takılı olduğunu kontrol edin.
- 2. Contaları kurutun, temizleyin ve gerekiyorsa değiştirin.
- 3. Muhafazalardaki tüm vidaları sıkıştırın ve kapakları vidalayın.
- 4. Kablo rakorlarını kuvvetle sıkıştırın.
- 5. Kablo girişinden içeri nem girmesini engellemek için: Kabloyu giriş öncesinde aşağı doğru bir kıvrım yapacak şekilde yönlendirin ("su tutucu").

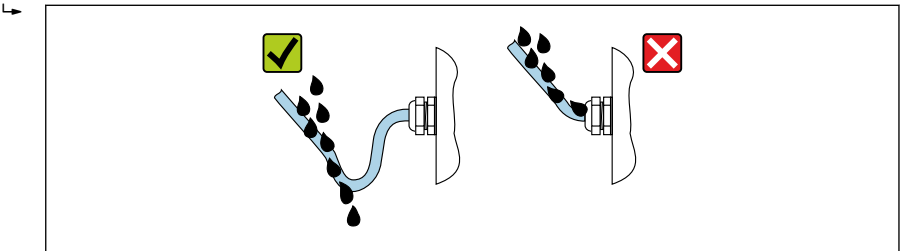

A0029278

6. Âtıl kablo girişlerine kör tapalar (muhafaza koruma derecesine karşılık gelen) yerleştirin.

## 5.7 Bağlantı sonrası kontrolü

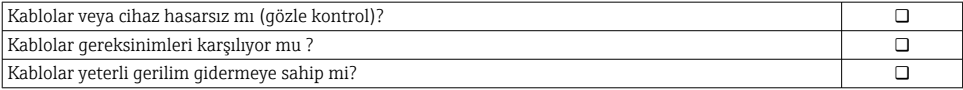

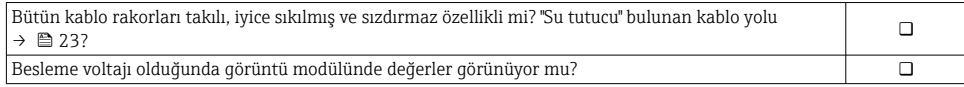

# <span id="page-24-0"></span>6 Çalışma seçenekleri

## 6.1 Çalışma seçeneklerine genel bakış

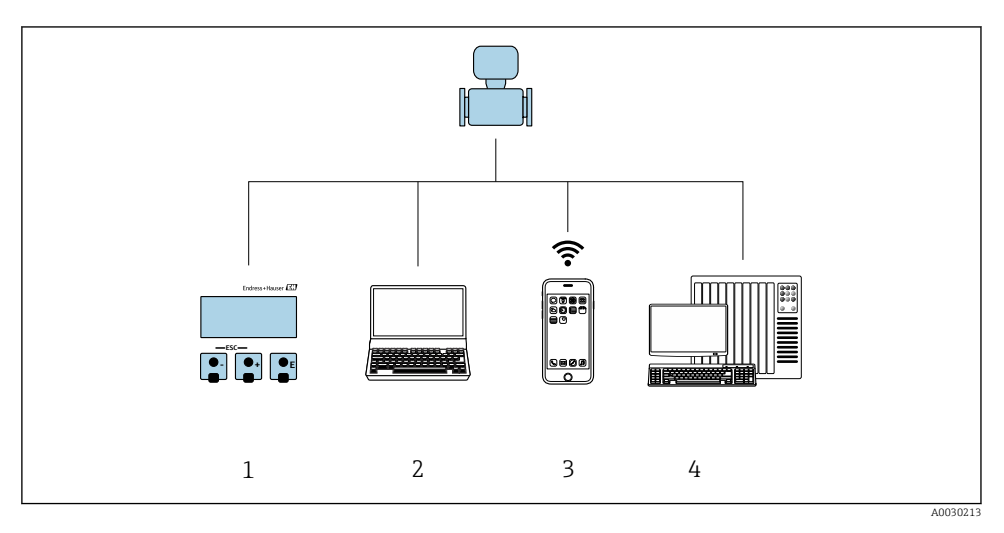

- *1 Ekran modülü ile lokal çalışma*
- *2 Web tarayıcıya (örn. Internet Explorer) veya çalıştırma aracına (örn. FieldCare, DeviceCare, AMS Device Manager, SIMATIC PDM) sahip bilgisayar*
- *3 SmartBlue Uygulamasına sahip mobil el terminali*
- *4 Kontrol sistemi (ör. PLC)*

# <span id="page-25-0"></span>6.2 Çalışma menüsünün yapısı ve fonksiyonu

### 6.2.1 Çalışma menüsünün yapısı

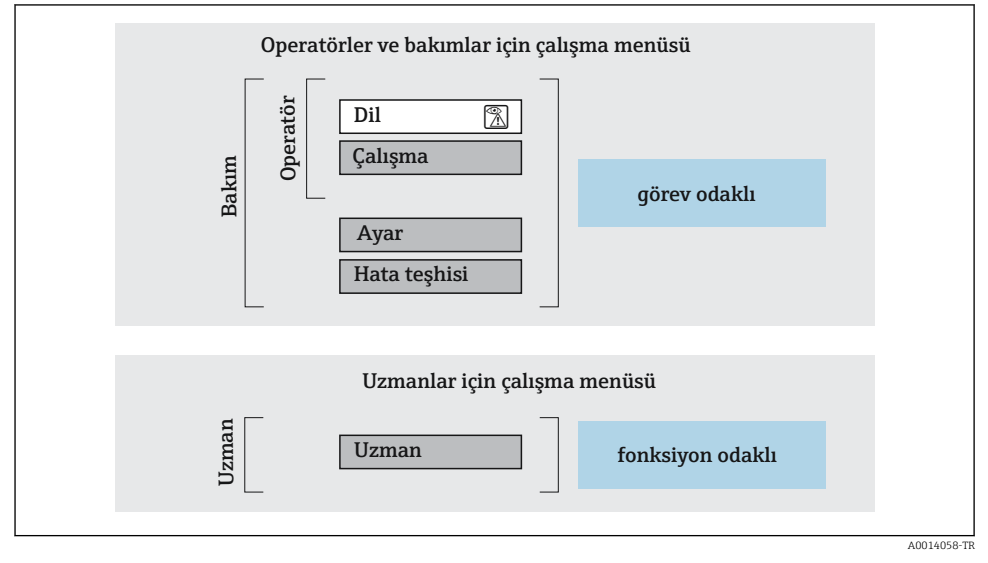

 *<sup>3</sup> Çalışma menüsünün şematik yapısı*

### 6.2.2 Çalıştırma mantığı

Menünün belirli bölümleri belirli kullanıcı rollerine atanmıştır (operatör, bakım, vb.). Cihazın yaşam döngüsü içinde her bir kullanıcı rolü için tipik görevler bulunur.

Çalıştırma mantığının ayrıntıları için cihaza ait Çalıştırma Talimatlarına bakın.

m

# <span id="page-26-0"></span>6.3 Lokal ekran aracılığıyla çalışma menüsüne erişim

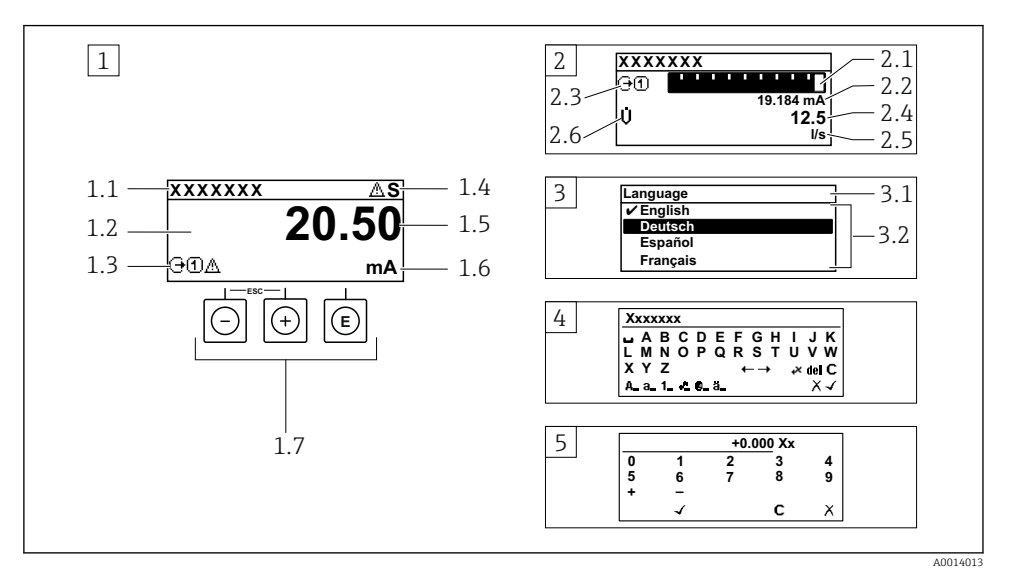

- *1 Ölçülen değerin "1 değer, maks." olarak gösterildiği çalıştırma ekranı (örnek)*
- *1.1 Cihaz etiketi*
- *1.2 Ölçülen değerlerin görüntülendiği alan (4 satır)*
- *1.3 Ölçülen değere ait açıklayıcı semboller: Ölçülen değerin tipi, ölçüm kanal numarası, hata teşhisi davranışı sembolü*
- *1.4 Durum alanı*
- *1.5 Ölçüm değeri*
- *1.6 Ölçülen değerin birimi*
- *1.7 Çalıştırma elemanları*
- *2 Ölçülen değerin "1 bar grafiği + 1 değer" olarak gösterildiği çalıştırma ekranı (örnek)*
- *2.1 Ölçülen değer 1 için bar grafiği*
- *2.2 Ölçülen değer 1 için birim*
- *2.3 Ölçülen değer 1 için açıklayıcı semboller: ölçülen değerin tipi, ölçüm kanal numarası*
- *2.4 Ölçüm değeri 2*
- *2.5 Ölçülen değer 2 için birim*
- *2.6 Ölçülen değer 2 için açıklayıcı semboller: ölçülen değerin tipi, ölçüm kanal numarası 3 Navigasyon görünümü: parametre seçimi*
- *3.1 Navigasyon yolu ve durum alanı*
- *3.2 Navigasyon görüntü alanı: geçerli parametre değerini gösterir*
- *4 Düzenleme görünümü: giriş şablonu içeren metin düzenleyicisi*
- *5 Düzenleme görünümü: giriş şablonu içeren sayı düzenleyicisi*

### 6.3.1 Çalıştırma ekranı

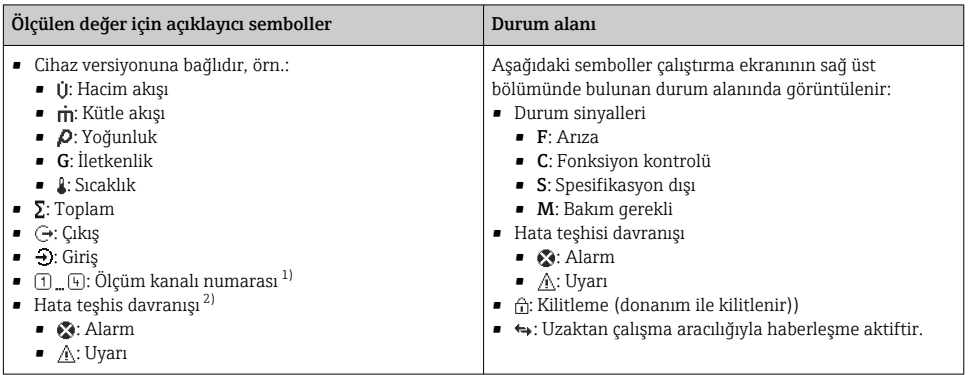

1) Eğer yanı ölçülen değişken tipi (toplam, çıkış vb.) için birden fazla kanal bulunuyorsa.

2) Görüntülenen ölçülen değişkeni ilgilendiren bir hata teşhis olayı için.

#### 6.3.2 Navigasyon görünümü

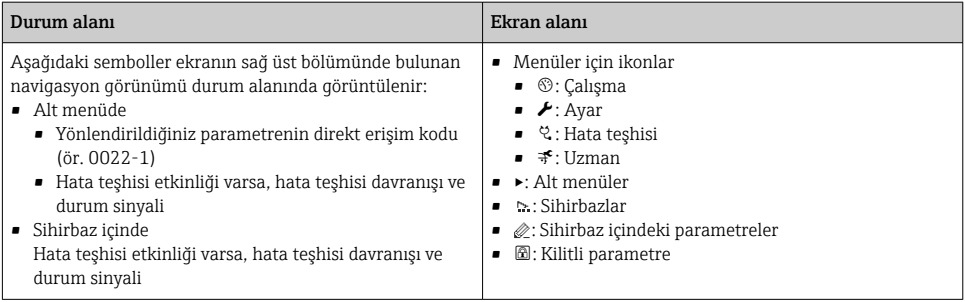

### 6.3.3 Düzenleme görünümü

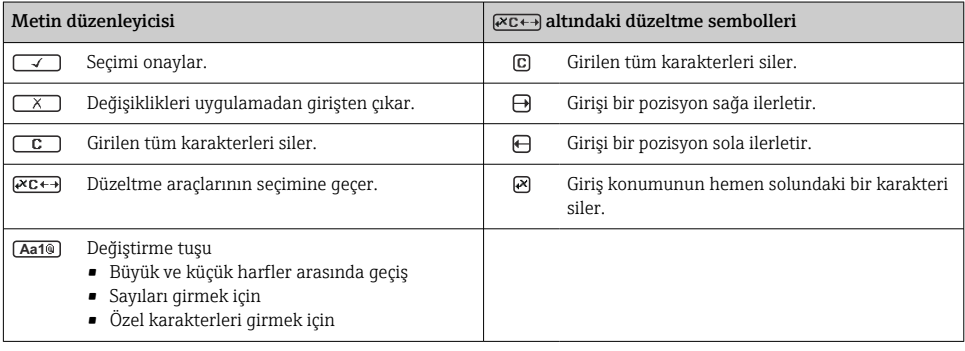

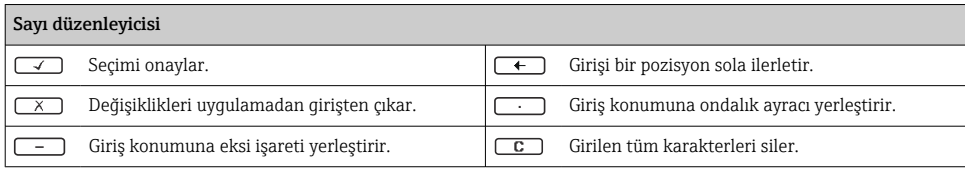

### 6.3.4 Çalıştırma elemanları

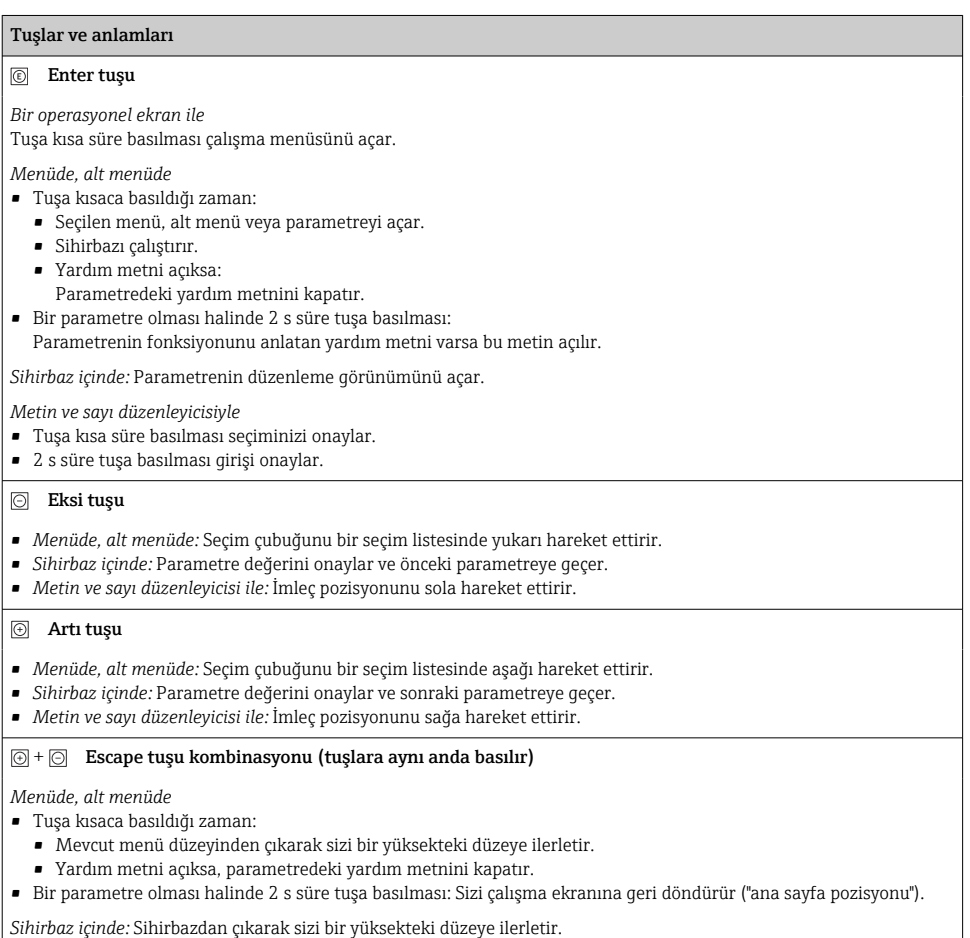

*Metin ve sayı düzenleyicisi ile:* Herhangi bir değişiklik uygulamadan düzenleyici görünümünü kapatır.

#### <span id="page-29-0"></span>Tuşlar ve anlamları

#### $\circled{=}$  +  $\circled{}$  Eksi/Enter tuş kombinasyonu (tuşlara aynı anda basılır)

*Bir operasyonel ekran ile:*

• Tuş takımı kilidi aktifse:

3 s süre tuşa basılması tuş takımı kilidini devreden çıkarır.

• Tuş takımı kilidi aktif değilse: 3 s süre tuşa basılması tuş takımı kilidini etkinleştirme seçeneği dahil şekilde içerik menüsünü açar.

### 6.3.5 Daha fazla bilgi

Aşağıdaki konularla ilgili daha fazla bilgi için cihaza ait Çalıştırma Talimatlarına bakın

- Yardım metnini çağırma
- Kullanıcı rolleri ve ilgili erişim izinleri
- Yazma korumasını erişim koduyla devre dışı bırakma
- Tuş takımı kilidini etkinleştirme veya devreden çıkarma

# 6.4 Çalıştırma aracı aracılığıyla çalışma menüsüne erişim

Çalışma menüsüne aynı zamanda FieldCare ve DeviceCare işletim araçlarından ulaşılabilir. Cihaz için Çalıştırma Talimatlarına bakın.

# 6.5 Web sunucusu aracılığıyla çalışma menüsüne erişim

Çalışma menüsüne Web sunucusu aracılığıyla da ulaşılabilir. Cihaz için Çalıştırma Talimatlarına bakın.

# 7 Sistem entegrasyonu

Sistem entegrasyonu hakkında detaylı bilgi için cihaz Kullanım Talimatları'na bakın.

- Cihaz açıklama dosyalarına genel bakış:
	- Cihaz için mevcut versiyon verisi
	- Çalıştırma araçları
- Önceki modelle uyumluluk
- Modbus RS485 bilgisi
	- Fonksiyon kodları
	- Cevap süresi
	- Modbus veri haritası

 $\overline{\mathbf{m}}$ 

# <span id="page-30-0"></span>8 Devreye alma

## 8.1 Fonksiyon kontrolü

Ölçüm cihazını devreye almadan önce:

- ‣ Kurulum sonrası ve bağlantı sonrası kontrollerin yapıldığından emin olun.
- "Kurulum sonrası kontrolü" kontrol listesi  $\rightarrow$   $\blacksquare$  13
- "Bağlantı sonrası kontrolü" kontrol listesi [→ 23](#page-22-0)

# 8.2 Çalışma dilinin değiştirilmesi

Fabrika ayarı: İngilizce veya sipariş edilen yerel dil

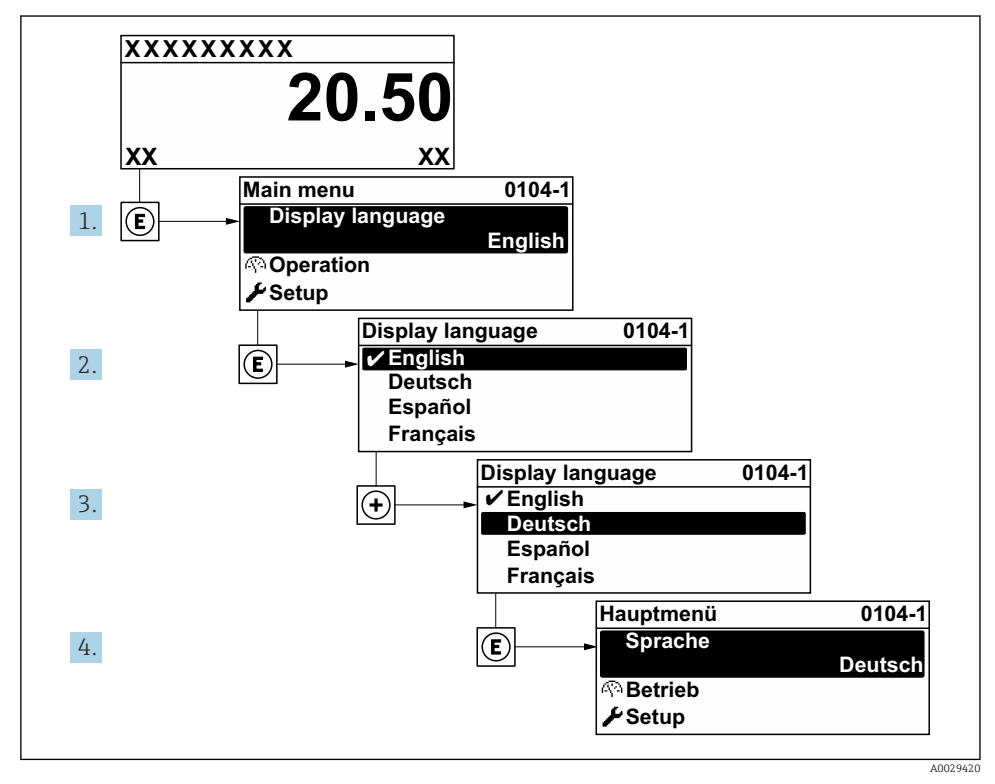

 *4 Lokal ekranın örneğini alma*

# <span id="page-31-0"></span>8.3 Ölçüm cihazının konfigürasyonu

Alt menüleri ve çok sayıda kılavuzlu sihirbazlı ile Kurulum menüsü cihazın hızlı devreye alınması için kullanılır. Ölçüm veya iletişim için olanlar gibi konfigürasyon için gereken parametrelerin tümünü içerir.

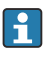

Cihaz versiyonuna bağlı olarak, alt menülerin ve parametrelerin tümü her cihazda bulunmaz. Seçim sipariş koduna bağlı olarak değişebilir.

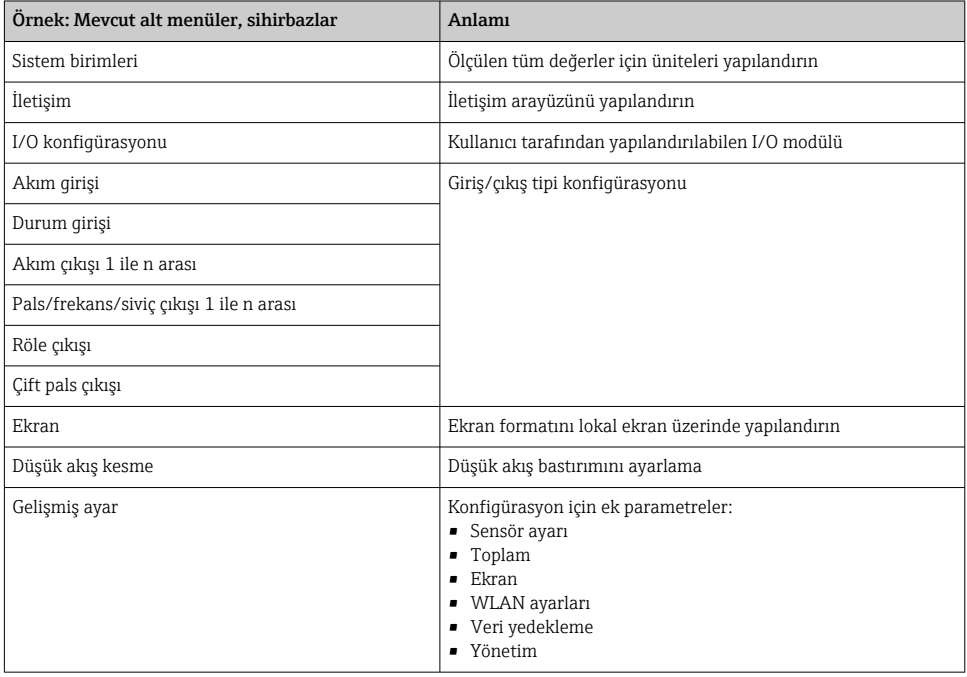

# 8.4 Ayarları yetkisiz erişime karşı koruma

Aşağıdaki yazma koruması seçenekleri ölçüm cihazının konfigürasyonunu istenmeyen modifikasyonlara karşı korunması için mevcuttur:

- Erişim kodu ile parametrelere erişimi önleyin
- Tuş kilitleme ile lokal çalışmaya erişimi önleyin
- Yazma koruma sivici ile ölçüm cihazına erişimi önleyin

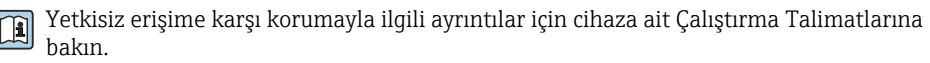

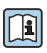

Gözetimli aktarım uygulamalarında yetkisiz erişime karşı ayarların korunması hakkında detaylı bilgiler için cihaz için Özel Dokümantasyona bakın.

# <span id="page-32-0"></span>9 Hata teşhis bilgileri

Ölçüm cihazının kendini izleme sisteminin saptadığı hatalar çalıştırma ekranında bir hata teşhisi mesajı şeklinde dönüşümlü olarak görüntülenir. Hataya ait önemli bilgiler içeren düzeltici önlemlere ait mesaja, hata teşhisi mesajı içinden ulaşmak mümkündür.

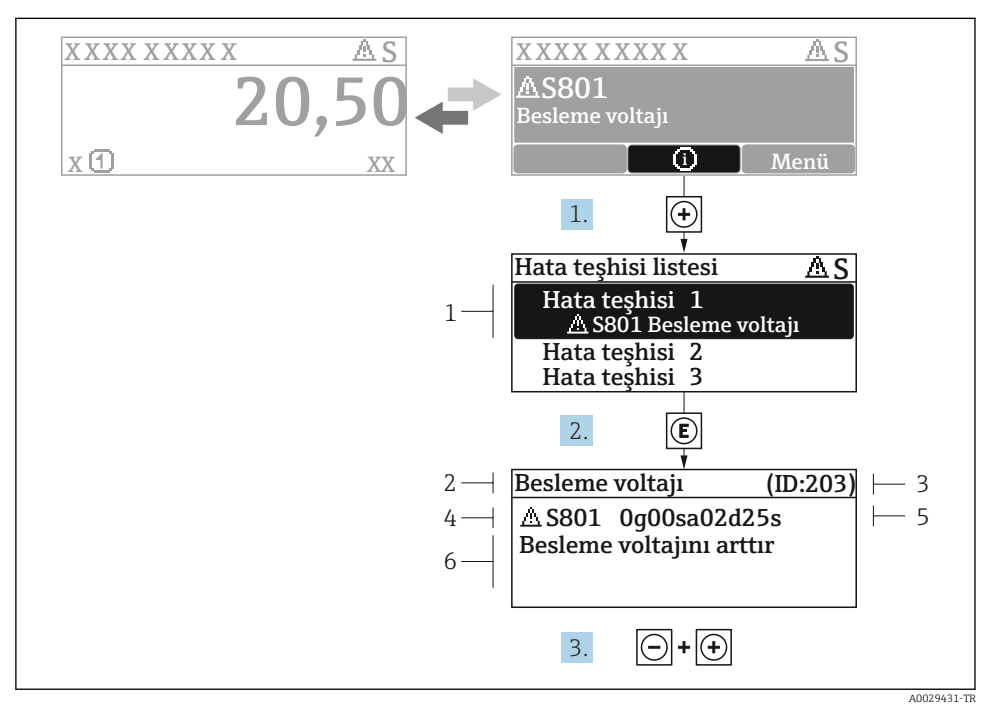

 *5 Düzeltici önlemler hakkında mesaj*

- *1 Hata teşhisi bilgileri*
- *2 Kısa metin*
- *3 Servis kimliği*
- *4 Hata teşhisi davranışı ve hata teşhisi kodu*
- *5 Ortaya çıkma saati*
- *6 Düzeltici önlemler*
- 1. Kullanıcı hata teşhisi mesajı içindedir.

( sembolü) düğmesine basın.

- Hata tanıları listesi alt menüsü açılır.
- 2.  $\Box$  veya  $\Box$  ile istediğiniz hata teshisi etkinliğini seçip  $\Box$  düğmesine basın.
	- Düzeltici önlemler hakkında mesaj açılır.
- 3.  $\Box$  +  $\Box$  tuslarına aynı anda basın.
	- Düzeltici önlemler hakkında mesaj kapanır.

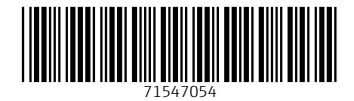

www.addresses.endress.com

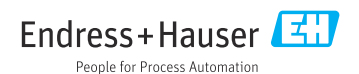